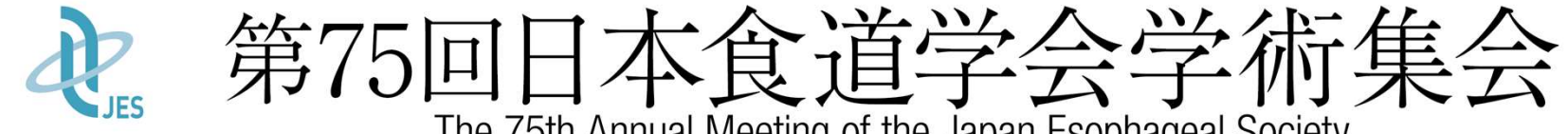

The 75th Annual Meeting of the Japan Esophageal Society

チームで奏でる食道学の未来

## ライブ配信セッション: 当日のご登壇方法のご案内

## はじめに

本学術集会は、ご参加いただく皆様の感染対策と負担軽減を考慮し、各施設の状況に応じて 現地参加とWeb参加を選択いただけるハイブリッド形式となります。

#### <配信方法>

①会期・ライブ配信 :9月23日 (木) ~24日 (金)

②事後オンデマンド配信 : 10月11日 (月) ~10月31日 (日) 予定 、ニュー・ニュー<br>①会期・ライブ配信 : 9月23日(木)〜24日(金)<br>②事後オンデマンド配信 : 10月11日(月)〜10月31日(日)予定<br>※当日のライブ配信を収録したものを配信<br>**く参加方法>**<br>現地参加・Web参加いずれも可能<br>※<del>ご2回5法、緊急連絡先のお何いをメールにてびます。</del><br>オンラインにてご登録いただきますようお願いいたします。<br>※当日Web参加用の200m URLは個別に設定し、メールにてご連絡いたします。

※当日のライブ配信を収録したものを配信

#### <参加方法>

現地参加・Web参加いずれも可能

※ご登壇方法、緊急連絡先のお伺いをメールにて行っております。

オンラインにてご登録いただきますようお願いいたします。

## 会期当日のセッション進行イメージ

## 以下のようにご参加いただく想定です。

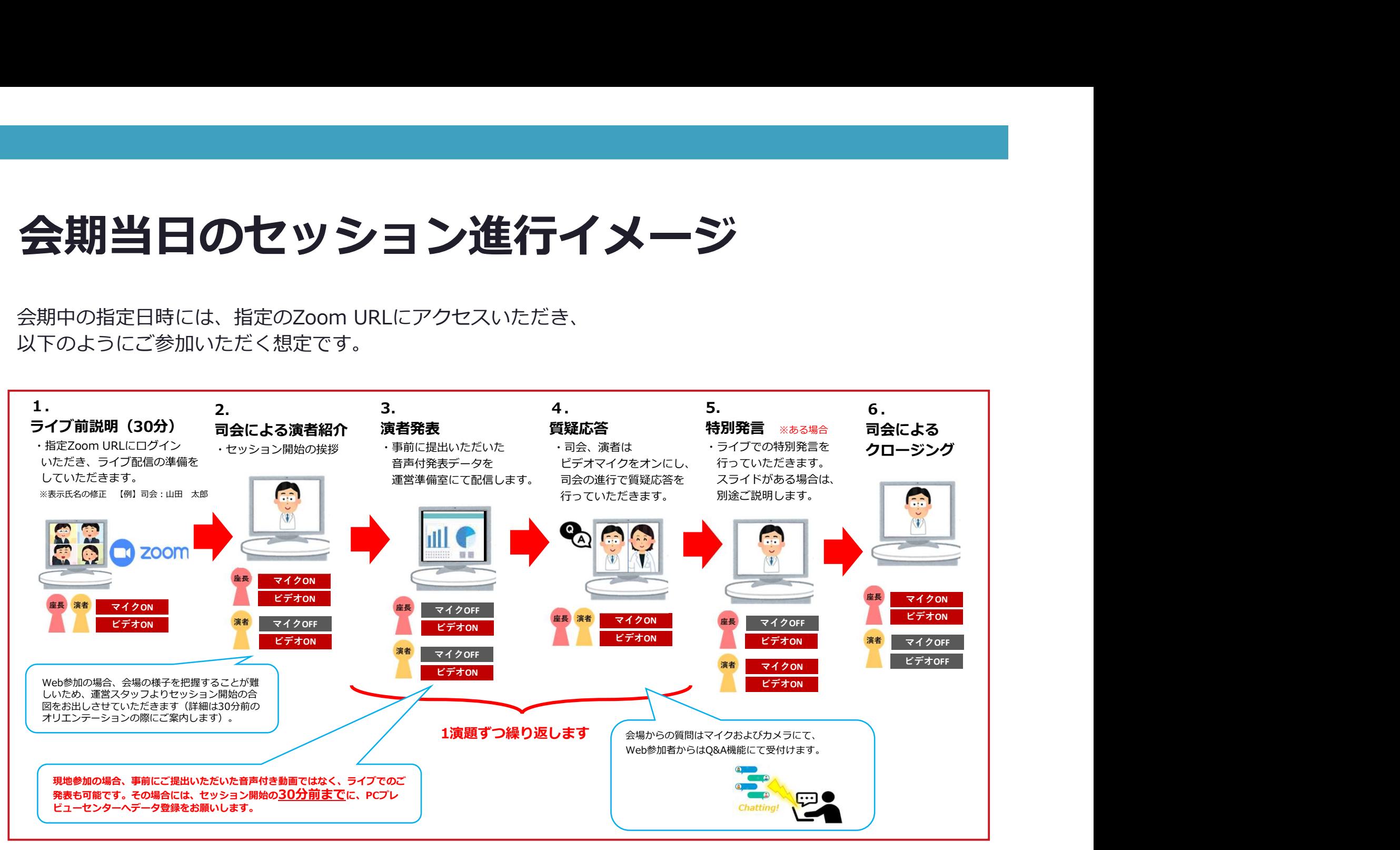

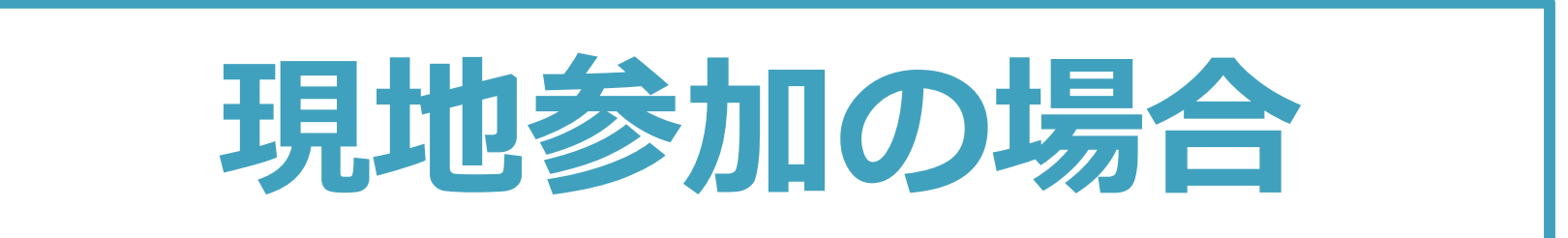

### 現地参加の場合

#### <司会・座長>

・セッション開始20分前までに、ペガサス前「総合案内/司会受付」にて受付をお済ませください。

・司会・座⾧の先生のお顔は会場のカメラにてWeb参加者へも放映されます。通常通りにご進行ください。

#### <演者>

・いずれかのご発表方法をご選択いただけます。**ご発表の30分前**までに、ペガサスC前「PCセンター/演者受付」にて受付 をお済ませください。

【①発表データお持ち込みの場合】

現地にてライブでのご発表(事前登録データと異なるものをご使用)される場合は、ご発表の30分前までに

PCセンターにて発表スライドデータ提出をお済ませの上、講演会場へお越しください。

【②事前提出いただいた発表データ(動画)での発表】

司会による紹介で運営側が動画を再生いたします。質疑応答の際、演台にてご回答ください。

#### <質疑応答>

現地質問者からはマイクにて、Web参加者からはZoom WebinarのQ&Aより受け付けます。 司会卓にQ&A閲覧用のデバイスをご用意いたしますので、Q&A欄をご確認いただき、質問をピックアップの上、 進行をお願いいたします。

## 現地参加の場合(特別発言)

<セッション開始前>

・**ご発表の30分前**までに、ペガサス前「総合案内/司会受付」受付をお済ませください。

#### <発表スライドがある場合>

- · セッション開始の30分前までにPCセンターにて発表スライドデータ提出をお済ませの上、 講演会場へお越しください。
- ・先生のお顔は会場のカメラにてWeb参加者へも放映されます。

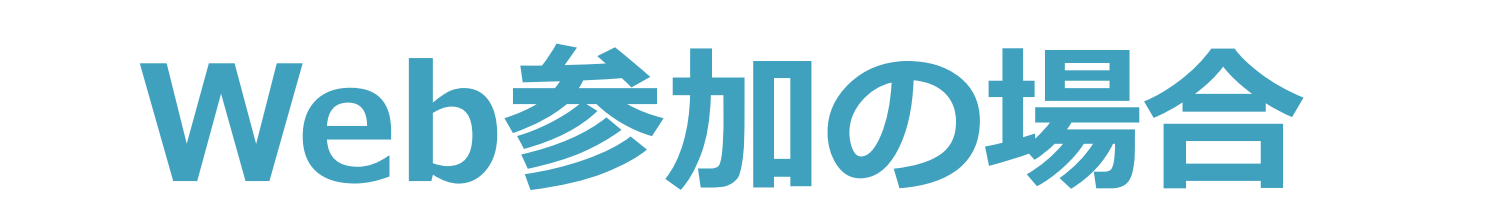

# Web参加の場合 **Web参加の場合**<br><司会><br>・セッション開始30分前までにzoomへご入室ください(操作オリエンテーションを行います)。<br>・カメラは「<u>常時ON</u>」、マイクは「ご発言時のみON」にて進行ください。<br><演者><br>・セッション開始30分前までにzoomへご入室ください(操作オリエンテーションを行います)。<br>・カメラ・マイクは「ご発言時のみON」にて進行ください。

#### <司会>

・セッション開始30分前までにzoomへご入室ください(操作オリエンテーションを行います)。

#### <演者>

- ・セッション開始30分前までにzoomへご入室ください(操作オリエンテーションを行います)。
- 
- **V/CD参加の場合**<br>・セッション開始30分前までにzoomへご入室ください(操作オリエンテーションを行います)。<br>・カメラは「<del>常時ON」、マイクは「ご発言時のみON」にて進行ください。</del><br>・カメラは「<del>常時ON」、マイクは「ご発言時のみON」にて進行ください。</del><br>・セッション開始30分前までにzoomへご入室ください(操作オリエンテーションを行います)。<br>・カメラ・マイクは「ご<mark>発言時のみON」</mark>にて進行ください。<br>・事前提出いた ・事前提出いただいた発表データ(動画)を運営側でお流ししますので、 発表順になりましたら「氏名、ご所属施設」をご紹介いただき、「スライドをお願いします」と運営側へお声がけください。 ・ご発表中音声付き動画が放映されますので、マイクは「OFF」にしてください。

#### <質疑応答>

現地質問者からはマイクにて、Web参加者からはZoom WebinarのQ&Aより受け付けます。

現地質問者の音声、お顔はZOOM上に流れます。司会の先生方はzoomのQ&A画面を確認いただきますようお願いいたします。

## 司会による質疑応答の対応について 【Q&A機能】

質問が未読状態の場合、下記のよう に表示されます ①「Q&A」をクリックします マンファイン マンスマン マンスマン ②質問をピックアップします 投稿内容は視聴者へは公開されておりません。 質問は座⾧より読み上げていただくようお願い いたします。 ※「ライブで回答」「回答を入力」 host #5#xtø/t\*リスト は使用しないでください

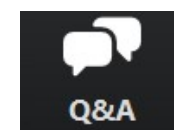

 $22<sup>2</sup>$ 

参加者

 $T$   $T$   $T$   $B$   $B$   $\overline{B}$   $\overline{C}$   $B$   $\overline{C}$   $\overline{B}$   $\overline{B}$ 

 $\mathbf{d}$ 

**Q&A** 

**Sec** 

画面を共有 レコ

クリックするとウィンドウが開き Q&Aを確認することができます。 再度クリックすると閉じます。

## Web参加の場合(特別発言)

#### <セッション開始前>

・セッション開始30分前までにzoomへご入室ください(操作オリエンテーションを行います)。

#### <発表スライドがある場合>

- ・スライドがおありになる旨を、操作オリエンテーションの際、運営スタッフへお申しつけください。
- ・発表スライドはご自身のPCにて画面共有機能を用いて、操作いただきます。 (操作方法はオリエンテーション時にご説明させていただきます)
- ・先生のお顔は会場のカメラにてWeb参加者へも放映されます。

## セッション当日の流れ

**セッション当日の流れ**<br>①事前にお送りする、Zoom Webinar URL (パネリスト用) から、<br>ご発表セッションの<mark>開始30分前</mark>に、入室してください。<br>※URLを受信したメールアドレスよりサインインください。<br>登録Zoomアカウントが異なると視聴者としての参加となりますので、<br>お気を付けください。 ご発表セッションの<mark>開始30分前</mark>に、入室してください。 ※URLを受信したメールアドレスよりサインインください。 登録Zoomアカウントが異なると視聴者としての参加となりますので、 お気を付けください。

- ②ご発表セッションの<mark>開始5分前を目安に</mark>、同Webinarが参加者へ公開となります。<br>- 事前リハーサルと本番会場の Zoom URLは同一のものですので、 **くツ ン ゴ ノ ヨ ロリン流イし**<br>事前にお送りする、Zoom Webinar URL(パネリスト用)から、<br>URLを受ションの<u>開始30分前</u>に、入室してください。<br>URLを受信したメールアドレスよりサインインください。<br>登録200mアカウントが異なると視聴者としての参加となりますので、<br>お気を付けください。<br>エ発表セッションの<mark>開始5分前を目安に</mark>、同Webinarが参加者へ公開となります。<br>ご発言セッションの<mark>開始5分前を目安</mark> 入り直していただく必要はありません。 ※ご発言やカメラ映像が公開されている場合がございますので、 十分にご注意ください。
- ③開始時間になりましたら、司会からセッション開始の進行を お願いいたします。
- ※チャット・手を挙げる機能は無効化しております。

## Web参加の注意事項

ライブ配信対象セッションは、 テレビ会議システム「zoom」を使用して行います。 以下の注意点をあらかじめご確認ください。

• 必ずPCにてご参加ください。スマートフォン・タブレットでのご参加はお控えください。

- インターネットにつながる**通信環境がよい場所**でご参加ください。
- 可能な限り、有線LANにお繋ぎいただき、ネットワークが安定した環境をご用意ください。
- ・ PCの負担軽減のため、ご自身のPC上で**不要なアプリケーションは全て閉じてください**。
- 極力静かな場所で雑音が入らないようお願いいたします。
- お持ちのPCにカメラ、スピーカー、マイクが付属されているかご確認ください。
- 可能な限り、マイク付きイヤホンやヘッドセットマイクをご使用ください。

## はじめて「zoom」を使用される場合

#### ※セッション前に必ず「zoom」ダウンロードを完了ください。

Zoomの公式サイトページ下部「ダウンロード」の 「ミーティングクライアント」をダウンロードしてください。 ホームページ:https://zoom.us/ us/

はじめて「zoom」を使用される場合<br>※セッション前に必ず [zoom] ダウンロードを完てください。<br>Zoomの公式サイトページ下部 [ダウンロードリの<br>「ミーティングクライアント」をダウンロードしてください。<br>ホームページ : https://zoom.us/ us/<br>はじめて [zoom] を使用する場合、個別にご案内するURLをクリックすると、<br>自動的にアプリがインストールされます。<br>自動的にアプリがインストールされます。<br>自動 自動的にアプリがインストールされます。 参加ボタンを押すと以下の画面に移行して自動でアプリのダウンロードが始まります。 自動でダウンロードが始まらない場合は「ダウンロード」をクリックしてください。 ご使用2回目以降からはアプリが自動的に起動します。

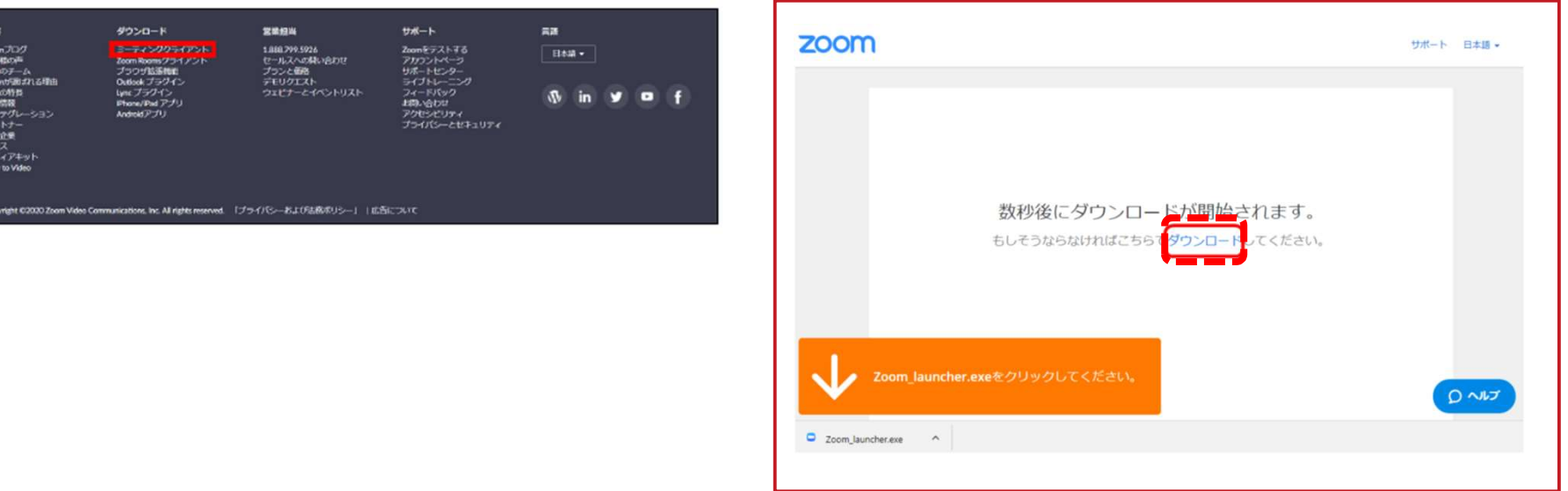

## 「zoom」へのログイン①

セッション開始30分前にURLをクリック いただくと、以下のような画面が表示さ スタッフによる承認が気<br>れます。 この画面に移行します。 れます。 スタッフがログインの承認をするまで

この状態で少しお待ちください。

スタッフによる承認が完了しますと この画面に移行します。 「コンピューターでオーディオに参加」を 選択してください。

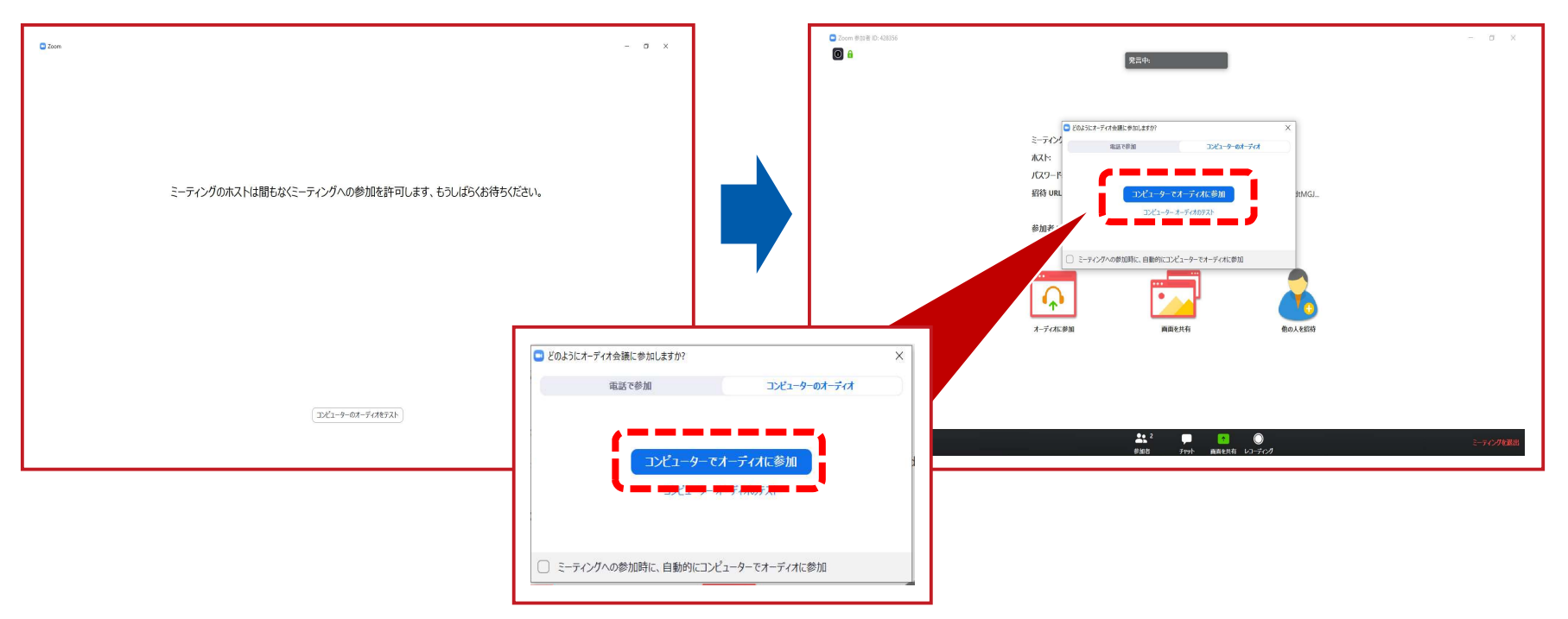

## 「zoom」へのログイン②

#### 左下のボタンを「マイクON」と「ビデオON」に設定してください。 選択直後、PCのカメラが起動すると、ログインいただいた皆様のカメラ映像が表示されます。

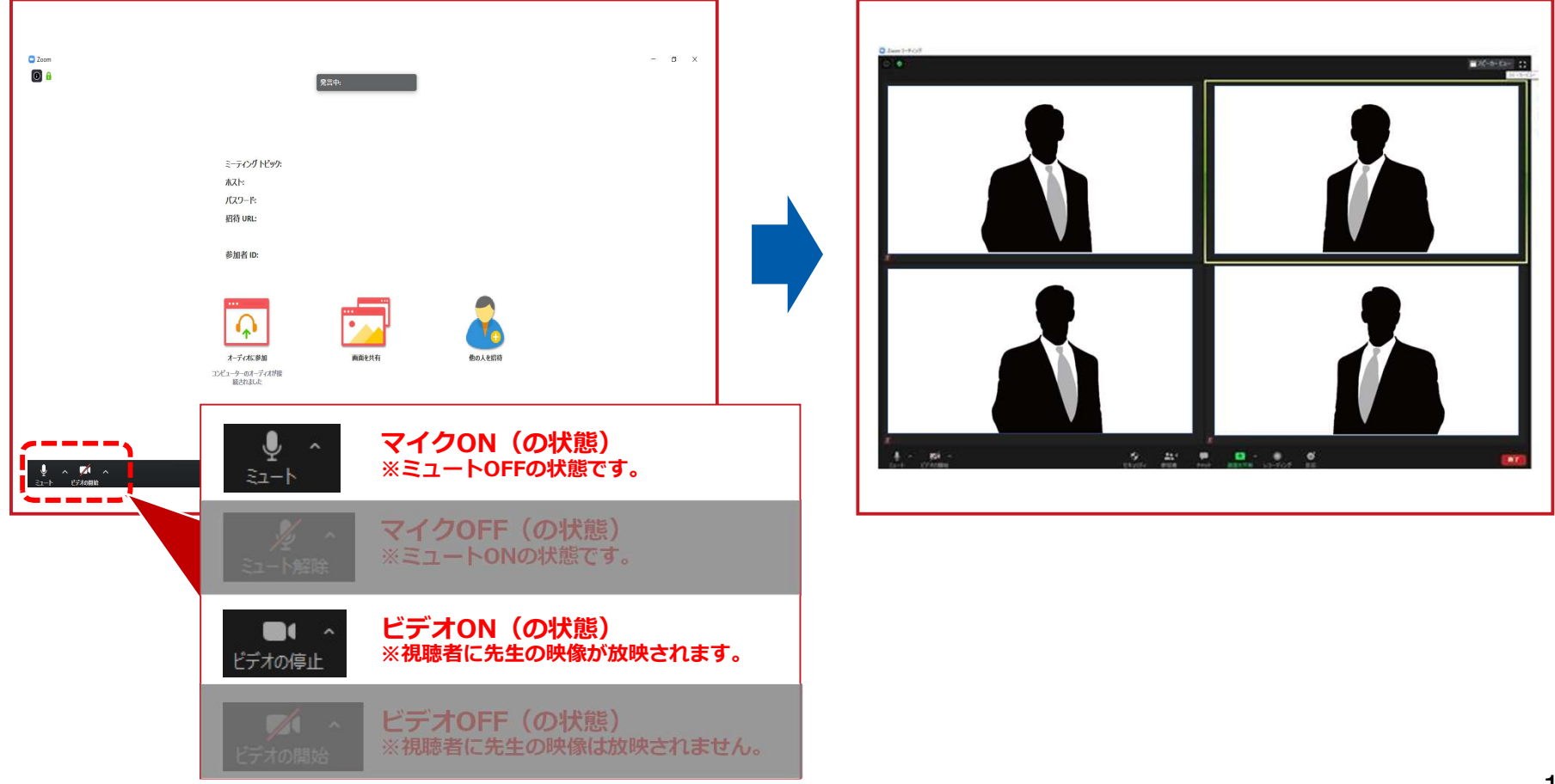

氏名表示の変更

ご自身の枠の左下にお名前が表示されます。 お名前表示を「右クリック」の上、以下の例の通り「名前の変更」を選択し、 設定を変更ください。 全角スペース

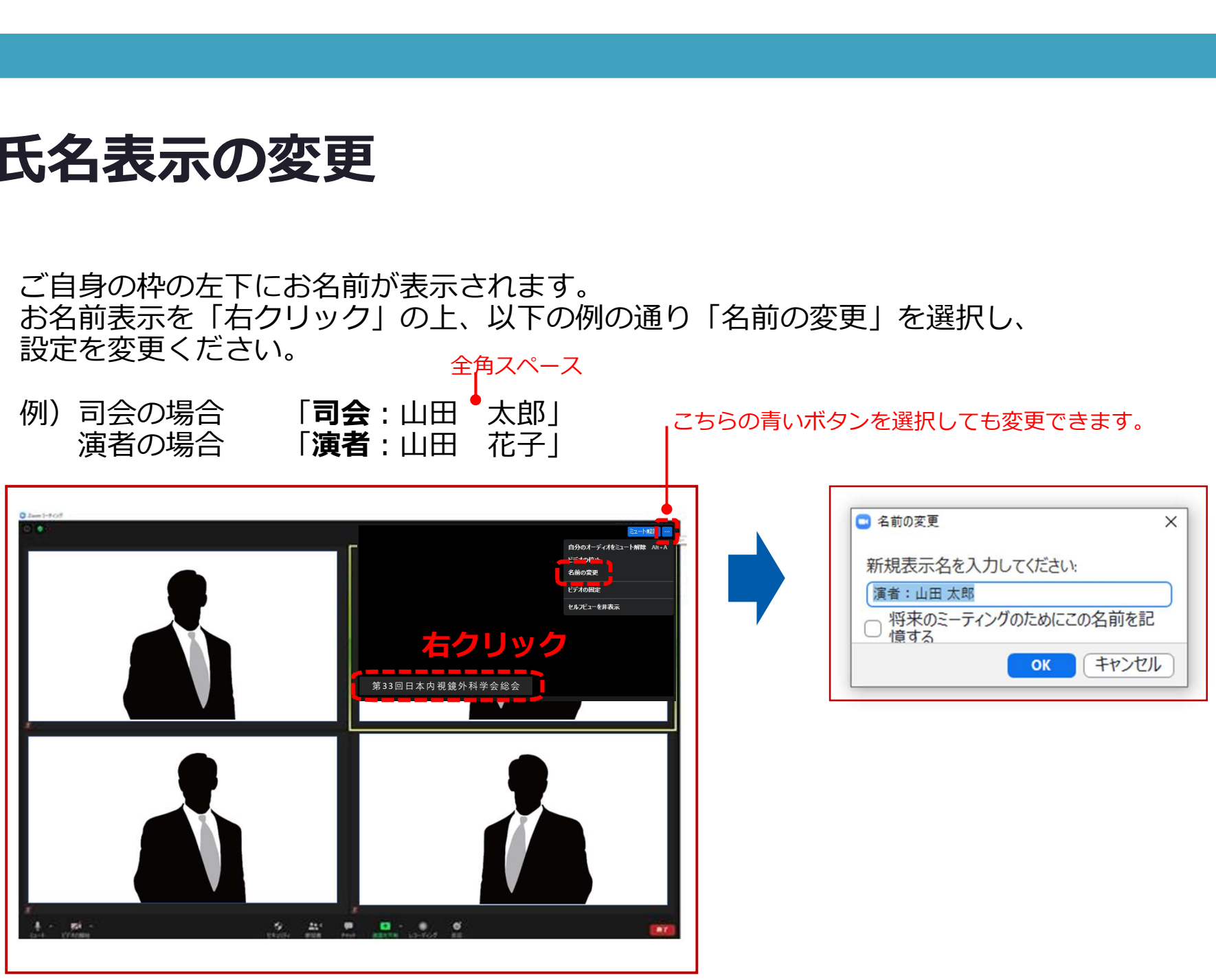

## 特別発言の先生の画面共有方法 (発表スライドがある場合)

ご発表時は、ご自身でスライドを参加者に共有し ながらお話しいただきます。 **インタン マンスト画面** 

事前にスライドファイルを開いて待機いただき、 ご自身の発表順になりましたら

画面下緑色の「画面を共有」ボタンを押します。

使用する発表スライドを選択し、右下の「共有」 ボタンを押して共有を開始、発表をスタートして ファインファッション ファインス ください。

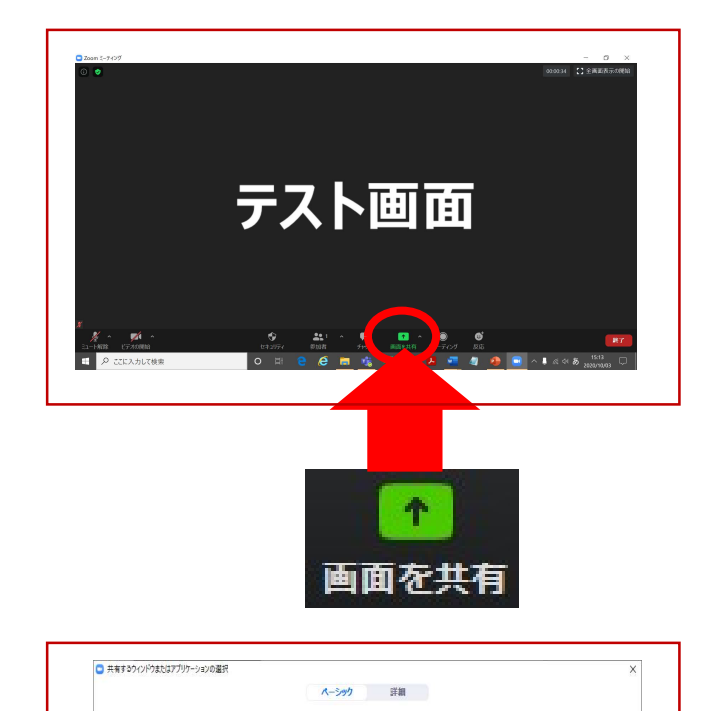

 $\overline{\mathbb{Q}}$ 

 $\overline{\phantom{a}}$  $#776# - 8$ 

発表スライド

発表スライ

コンピューターの音声を共有 □全画面ビデオクリップ用に最適化

【無

### 画面共有方法の注意事項

発表スライドに音声付き動画が含まれる場合は、画面共有時に 「**コンピューターの音声を共有**」に必ずチェックを入れてください。 ※Zoomのシステムの関係上、動画の動作が不安定になる可能性がございますので、 動画がある場合には、全体のご発表自体を音声付き発表データにしていただき、 そちらを共有いただく方法を推奨いたします。

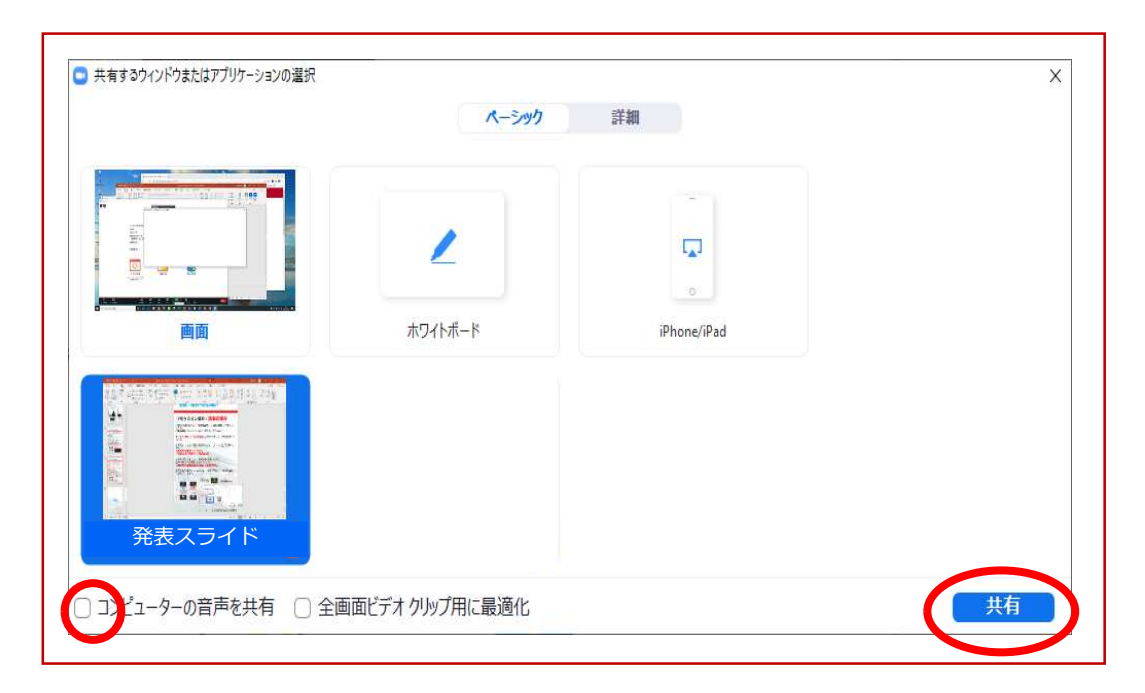

画面表示設定

画面表示については、以下の2種類がありますが、どちらに設定いただいても問題ありません。 ※視聴者に配信される映像は、事務局側で別途調整しています。 ※先生方の視聴画面は、記録には影響ありません。

▶スピーカービュー:話している人の映像が大きく表示されます。 音声付きスライドが流れている時間はこちらをお勧めします。 ※ギャラリービューに切り替えたい場合は、右上のギャラリービューボタンをクリックしてください。

▶ギャラリービュー:参加者全員が均等に表示されます。 ※スピーカービューに切り替えたい場合は、右上のスピーカービューボタンをクリックしてください。

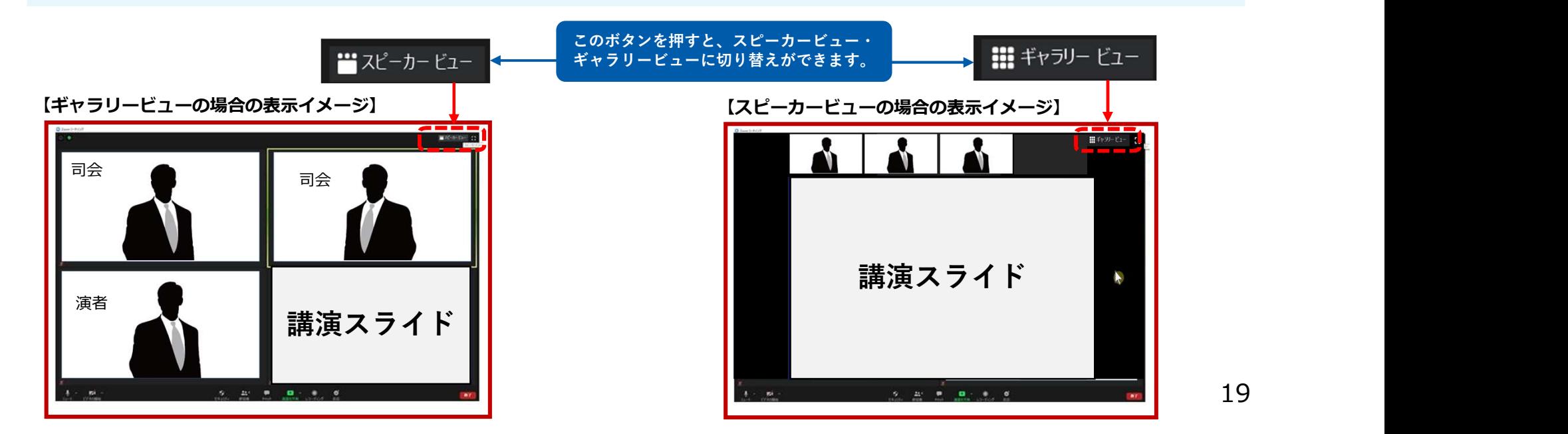

19

# ご協力のほど、何卒よろしくお願い申し上げます。 ご協力のほど、何卒よろしくお願い申し上げま<br><お問い合わせ先><br><sub>第75回日本食道学会学術集会 運営準備室</sub><br><sub>第75回日本食道学会学術集会 運営準備室</sub><br><sub>日本コンベンションサービス株式会社</sub><br>MAIL : 75jes@convention.co.jp

<お問い合わせ先>

日本コンベンションサービス株式会社

MAIL:75jes@convention.co.jp